# **Retworks**

X2020 Quick Reference Card

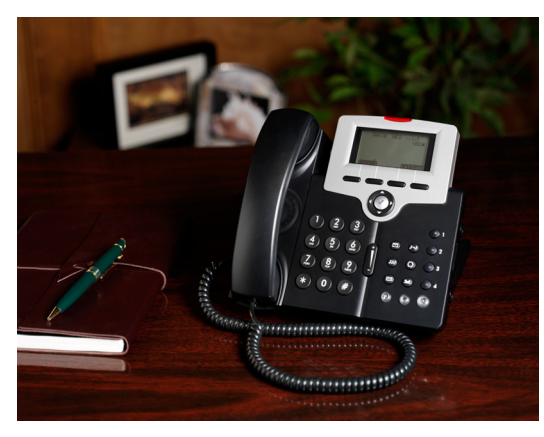

Extension Name:

Extension Number: \_

## Extension Pswd:

Check www.xbluenetworks.com for any updates to the documentation

© Copyright XBLUE Networks

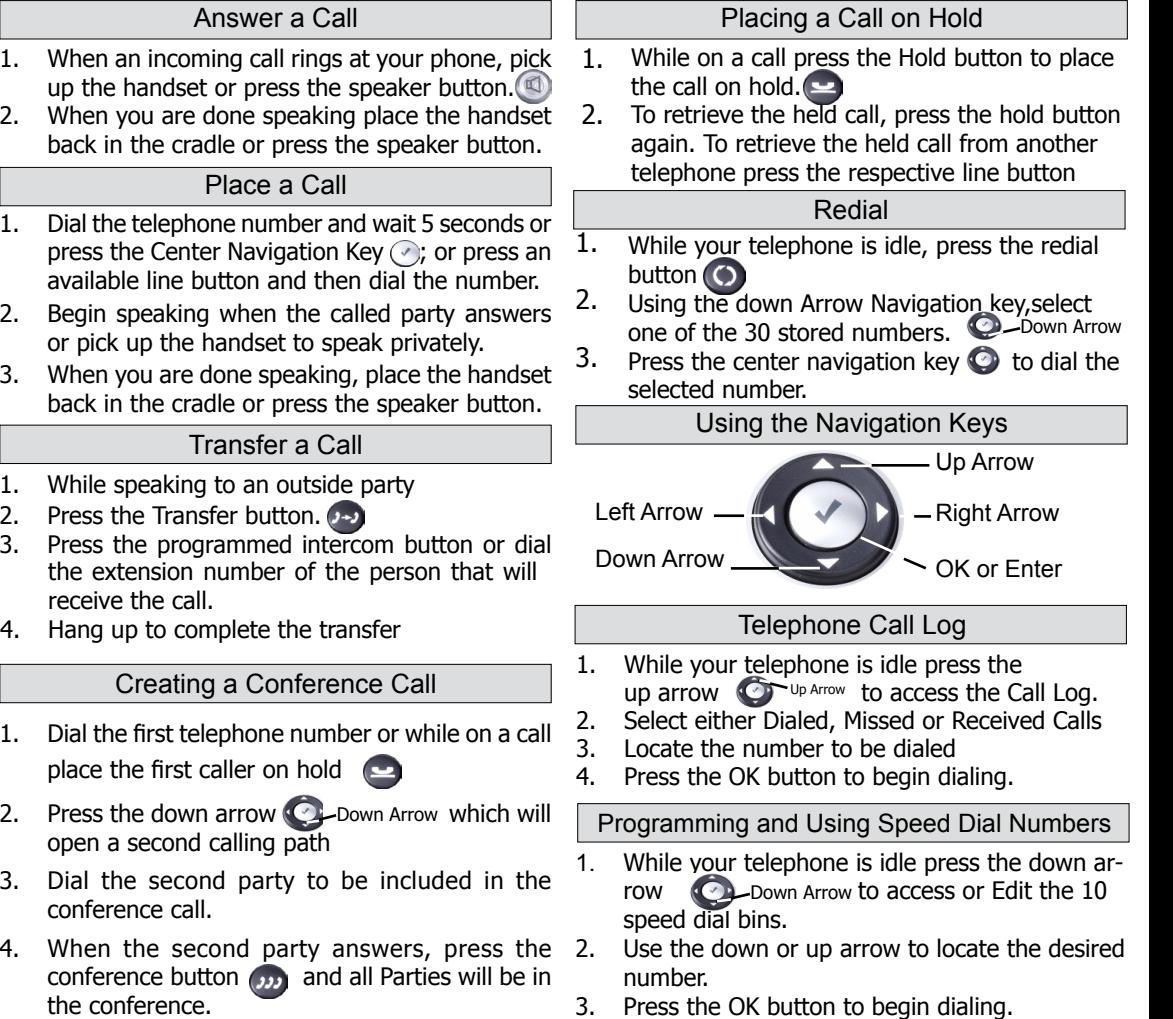

## Telephone ICONS

## Message Light Bar

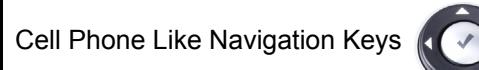

#### Message Button ⊠ Conference Button ددد Personal Phone Book 国 Headset Button  $\odot$ Transfer Button ر۔ ر| Redial Button  $\circ$ Hold Button

Mute Button 画 Speaker Button  $\blacksquare$ Up **Telephone**  $\left(\frac{1}{2}\right)$ Line Volume Bar  $\bigcirc$ **Buttons Down** 

# Telephone Display ICONS

DND Disconnected

Using Your Voice Mailbox

The display will show how many new messages you  $1$ . have. For example, when you have 1 new message the following will be displayed.

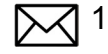

- Press the message key to access VM. 1.
- Enter your mailbox password. The number of new messages will be announced. 2.
- Press 1 to listen to your new messages 3.
- The message will automatically save or you may delete the message by pressing 3 and \* while it is playing 4.

Password: CDefault is 0000)

It is a good idea to change the default password, record your personal greeting, and record your name when setting up your voice mailbox.

- 1 Listen to New Messages
- 2 Delete All Messages
- 3 Record Personal Greeting
- 4 Mailbox Password
- 5 Record Your Name
- 6 Send Message to Mailbox
- \* Administration

If your name greeting is not recorded the mailbox will not be in the dial by name search.

Accessing your Voice Mailbox Remotely

- Call into the system. 1.
- When the Auto Attendant answers dial \* and your extension number. 2.
- Dial your Mailbox password 3.

## Web Browser Programming Interface

Open your web browser and then enter the IP Address of the phone, which is found in the telephone Menu - by scrolling to "6.Info".

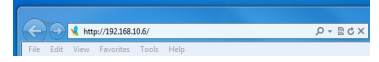

2. Login using admin, password (Default is 1234)

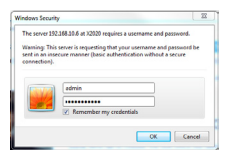

# Programming your Phonebook

- 1. In your Browser select the Phonebook tab
- 2. Enter the Name that will be associated with this number.
- 3. Enter the Number.
- 4. Select a special ringing tone, if desired
- 5. Select a group for this number

## Off Site Telephone Programming

- 1. Select the SIP tab from the main page
- 2. Enter the static IP address\* of the system into the "SIP Proxy Server, Outbound Proxy Server, Registrar Server, and Registrar Outbound Server" parameters.
- 3. Set the Phone Number, Display Name, Authorized ID and Authorized Password.
- 4. Only on Remote Workers Click the check box to enable "Session Timer"
- 5. Only on Remote Workers Change the "Session Expires" from 3600 to 20. \*Use DDNS or a Fixed IP Address on the for remote workers
- Connected Night
	-
	-